- 1. After receiving a webinar invitation, click the **registration link** given to you. You will be brought to a page similar to the one below.
- 2. Check the **Event Information** if you're entering the right webinar.
- 3. If the webinar has not started yet, register by clicking the **register link on the left side** of your screen.
- 4. If the event has started, you can **register via the Join the Event now fields on the right side** of your screen.

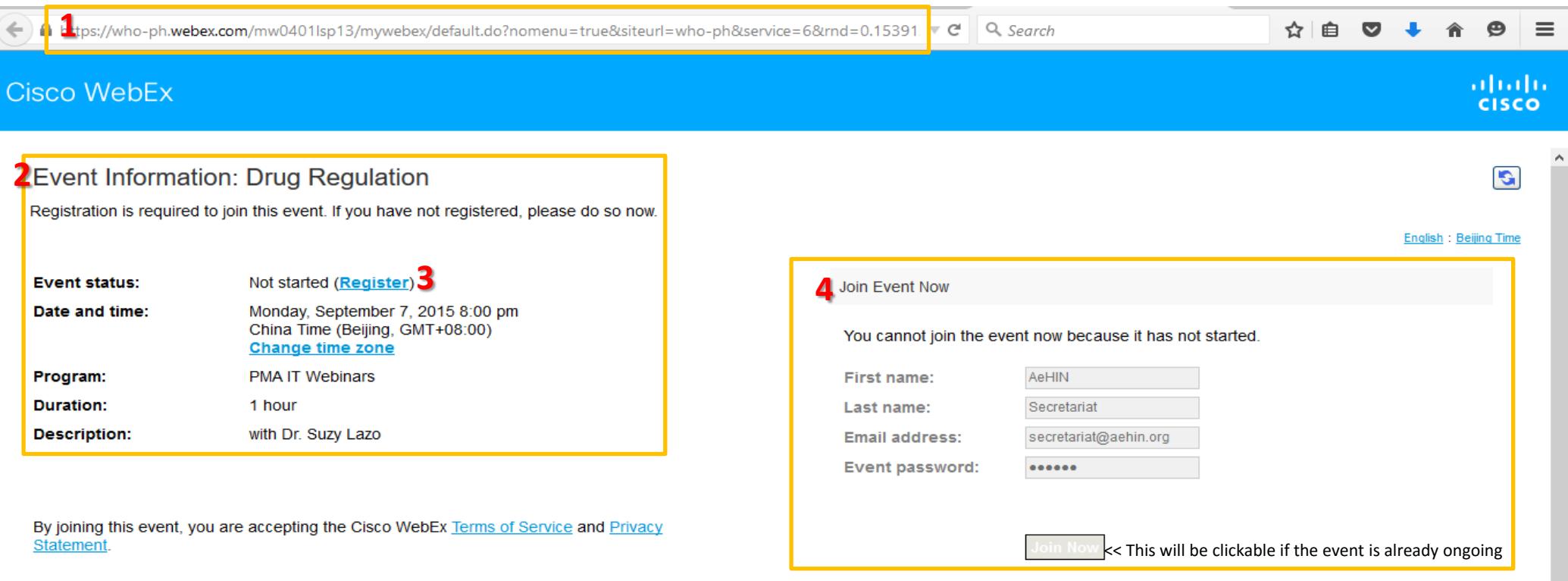

Register

Before you join the event, please click here to make sure that you have the appropriate players to view UCF (Universal Communications Format) rich media files in the event.

- 5. Fill out the important fields
- 6. Click submit

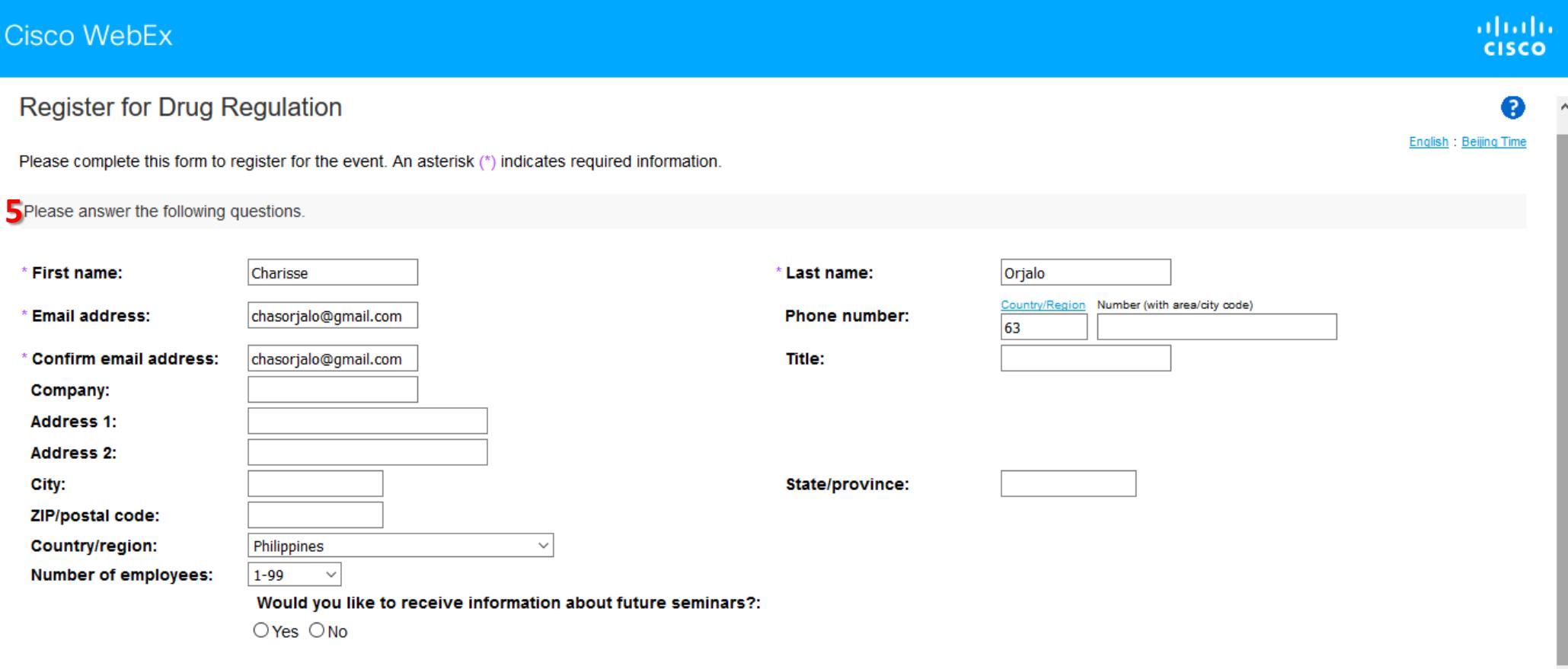

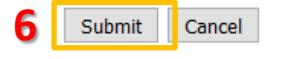

- 7. You will be directed to a **confirmation page**.
- 8. On the right side of your screen is the "**Set Up WebEx Event Manager**." If you haven't used or installed WebEx yet, kindly click the link to start **downloading the program**.

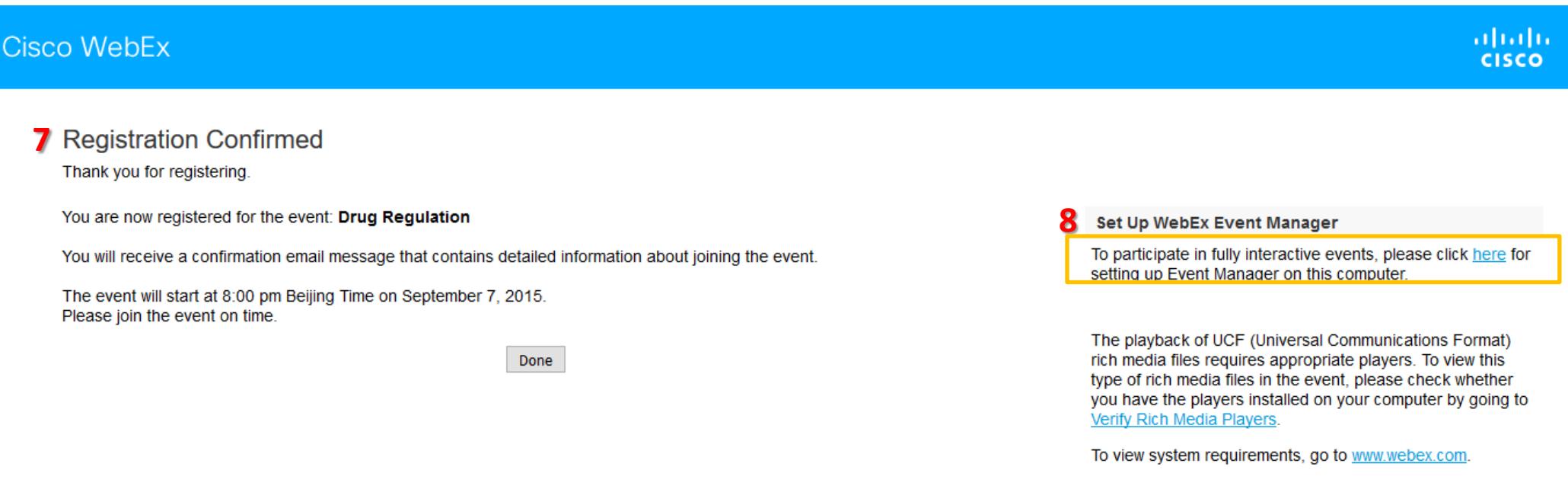

© 2015 Cisco and/or its affiliates. All rights reserved. Privacy | Terms of Service

9. Your screen will soon look like this. WebEx is already installed in your computer.

Cisco WebEx

 $\frac{\mathrm{d}\ln\ln}{\mathrm{c}(\mathrm{sc}\sigma)}$ 

## Setting up WebEx...

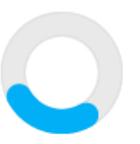

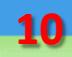

Hello Charisse Orjalo,

Your registration was approved for the following Web seminar. We will start the event on time. Please join it at least 10 minutes before the scheduled starting time so you won't miss valuable information.

**Topic: Drug Regulation Host: AeHIN Secretariat** Date and Time: Monday, September 7, 2015 8:00 pm, China Time (Beijing, GMT+08:00) Event number: 868 286 623 Registration ID: This event does not require a registration ID Event password: manila123

10. An **e -mail notification** will be sent to you.

11. Click on "**Click here**" to join the online event.

To join the online event

**Click here to join the online event.** Or copy and paste the following link to a browser: https://who-ph.webex.com/who-ph/onstage/g.php?MTID=e9093e620bcff3e30444e7b3f713005ef

To view in other time zones or languages, please click the link: https://who-ph.webex.com/who-ph/onstage/g.php?MTID=ea6ef3cd94b12421367ab7a7f2eccd9e6

For assistance

12. You can join the webinar and your screen will look like the photo below. 13. Click on Connect to Audio to hear the resource person's talk.

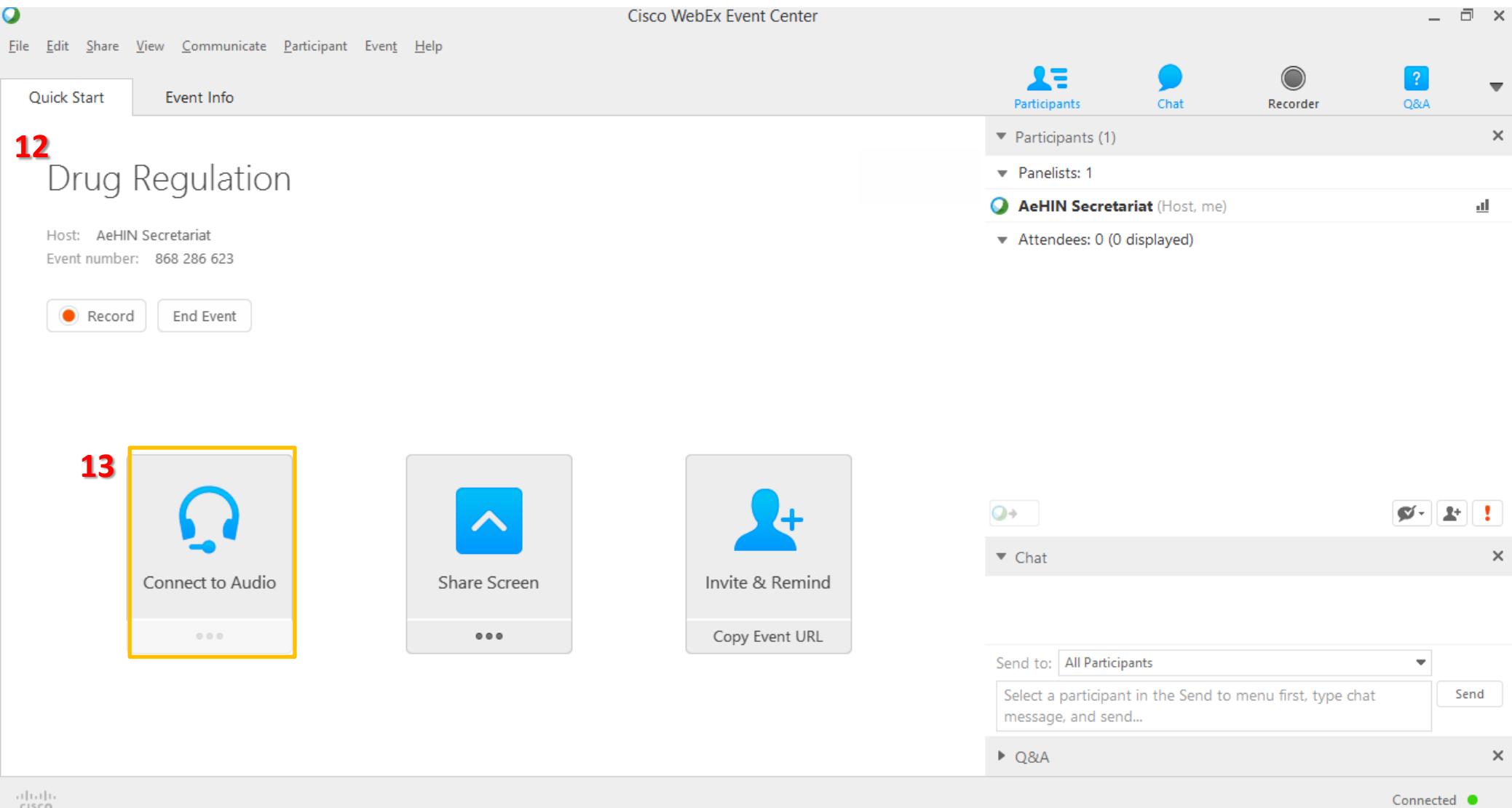